# 2D바코드 위변조 검증 프로그램 사용 안내

SW산업정보종합시스템

1. 2D바코드 위변조 검증 프로그램을 다운로드하여 PC에 설치합니다.

\* 반드시 스캐너가 연결된 PC에서 실행하셔야 합니다.

\* 검증 전 고해상도 출력물 전체가 필요합니다.(사업자일반현황관리확인서 2페이지까지 인쇄본 필요)

프로그램 다운로드 : [ezCertVerifier.exe](https://www.swit.or.kr/IS/files/upload/file/ezCertVerifier.exe)

#### 2. 프로그램 설치 후 실행합니다.

\* 반드시 스캐너가 연결된 PC에서 실행하셔야 합니다.

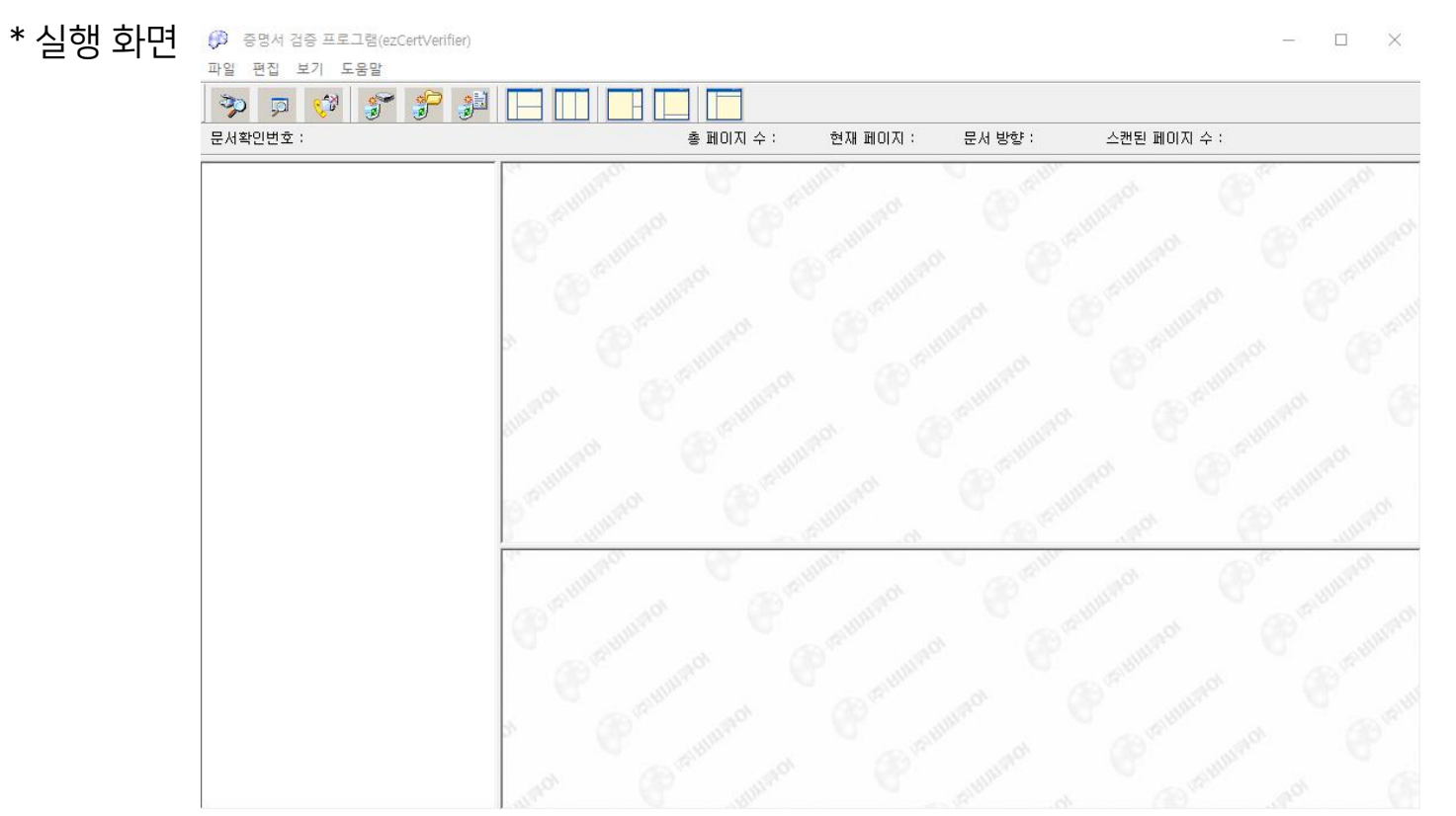

#### 3. 파일 > 스캔 및 인식 메뉴를 선택하여 스캔을 실행합니다.

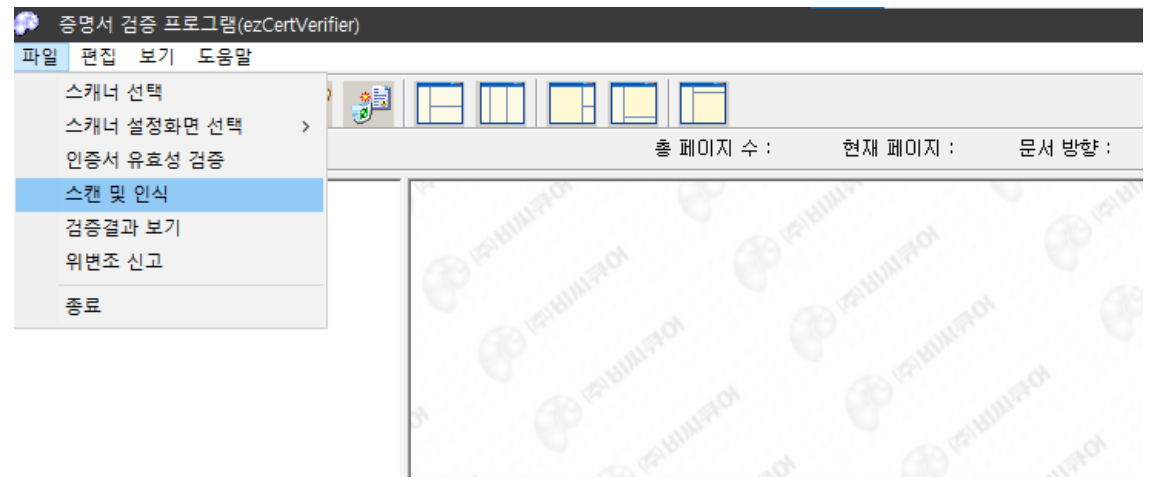

\* 스캔 시에는 스캔하려는 사진의 품질 조정을 클리하여 반드시 300dpi 이상의 해상도로 진행해주세요

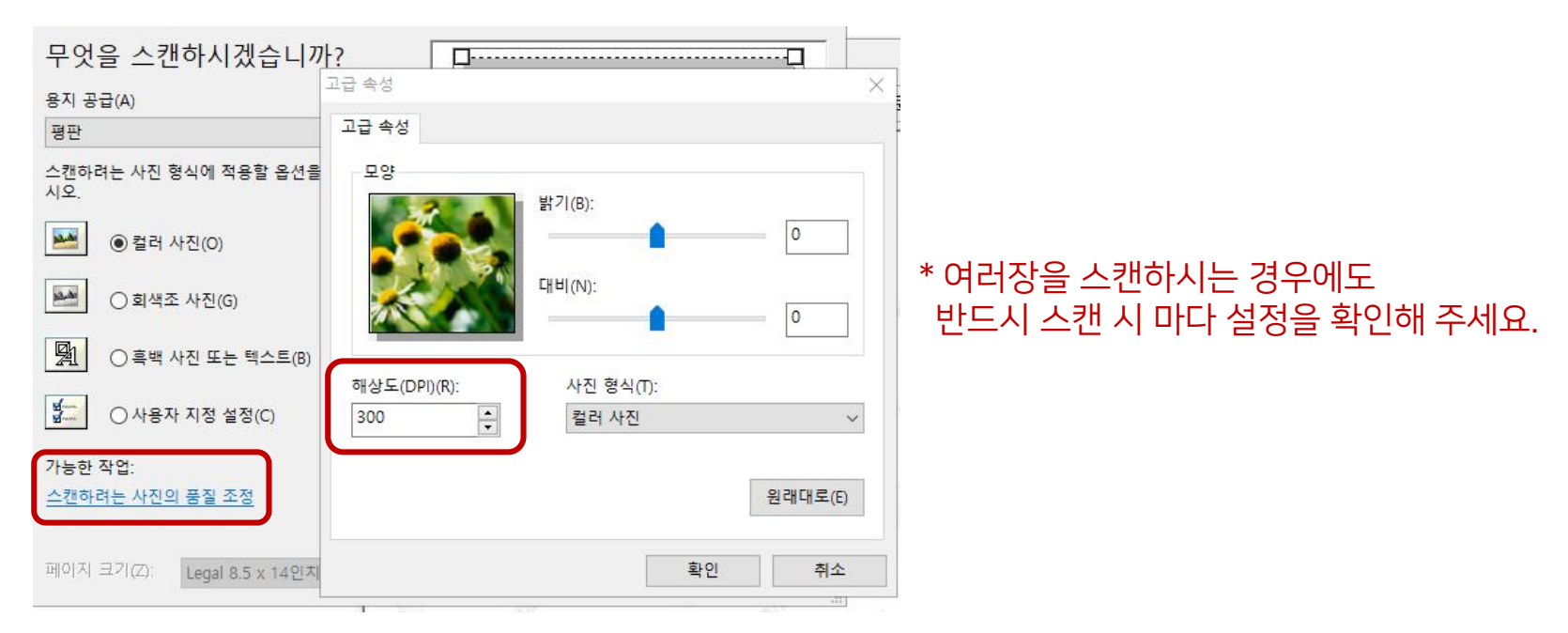

#### 4. 모든 페이지를 스캔해주세요.

- \* 페이지가 여러 페이지인 경우 "더 읽혀질 페이지가 있다"는 안내가 출력됩니다. 다른 페이지를 스캔 부에 넣어 스캔을 계속 해 주세요.
- \* 사업자 일반현황 관리확인서의 경우 반드시 2장이 유의사항까지 스캔을 완료하셔야 합니다.

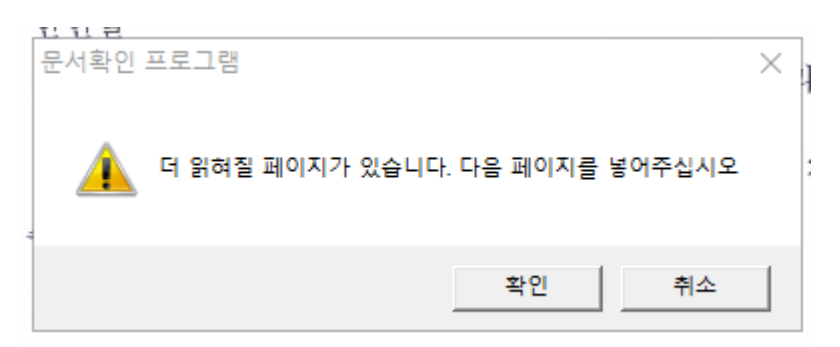

#### 5. 스캔이 완료되면 검증 결과 보기 창이 나옵니다.

- \* 인증서 보기를 누르면 SW산업정보종합시스템의 인증서를 확인할 수 있습니다.
- \* 확인 창을 눌러 알림창을 닫은 후 본창의 스캔이 완료된 화면을 확인하여 검증하세요.

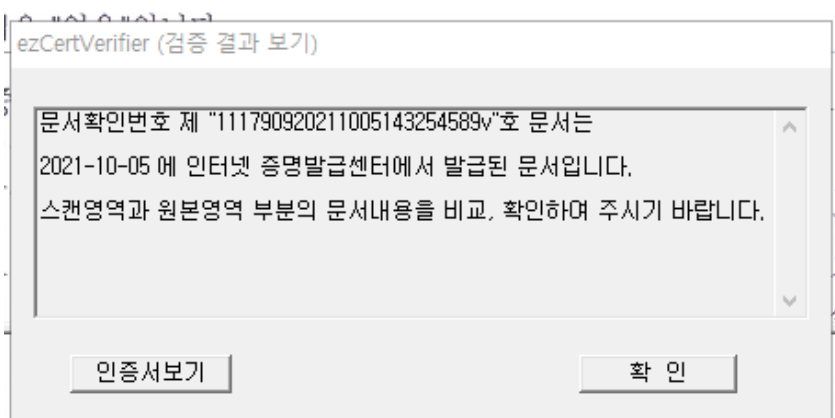

#### 6. 위변조 검증

### \* 페이지 상단은 스캔한 문서이며 하단은 2D바코드를 통한 정보를 표현하는 SW산업정보종합시스템에 서 발행된 문서 정보입니다

\* 위와 아래의 정보를 확인하셔서 위변조여부를 확인할 수 있습니다.

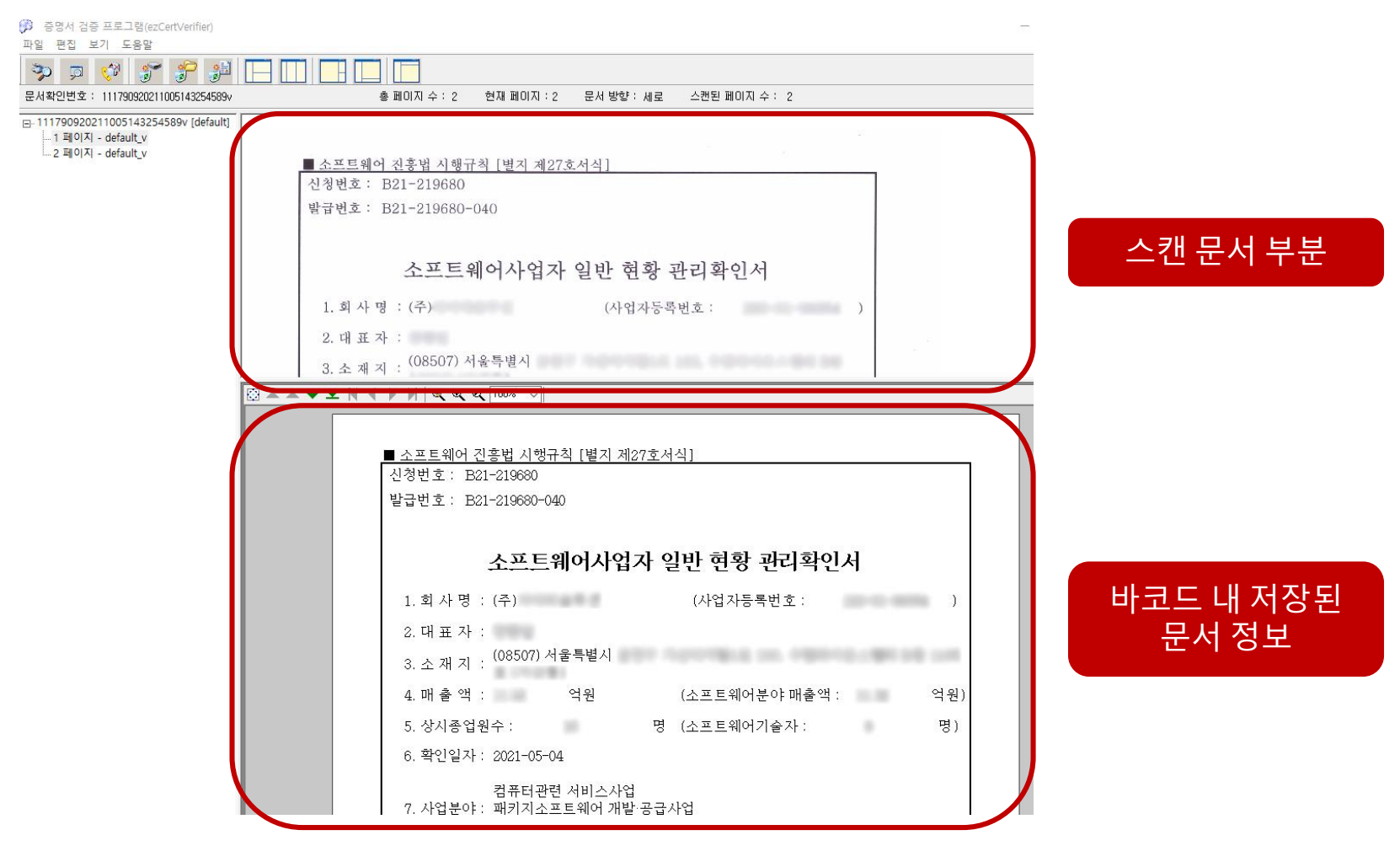

#### 7. 유의사항

- \* 스캔을 할 출력물의 해상도는 300dpi 이상으로 해주시기 바랍니다.
- \* 출력물의 여러장인 경우 모든 장이 다 스캔이 되어야 검증이 가능합니다. 특히 사업자 일반현황 관리확 인서의 경우 반드시 유의사항이 포함된 2페이지가 전부 있어야 검증이 가능합니다.
- \* 위변조확인을 위한 스캔을 하실 때에는 매 페이지 반드시 300dpi 이상으로 하셔야 합니다.
- \* 뷰어 프로그램이 없어서 검증 시 뷰어를 띄울 수 없다는 오류가 나오는 경우에는 오즈뷰어 프로그램을 별도로 설치해주세요.
- ( 오즈 뷰어 프로그램 : [ozViewerSetup.exe](https://www.swit.or.kr/IS/files/upload/file/ozViewerSetup.exe) )

## 검증 프로그램 사용 문의 ☎ 070-4070-8159